# Oracle Fusion Cloud SCM

Getting Started with Your Manufacturing and Supply Chain Materials Management Implementation

**24A** 

Oracle Fusion Cloud SCM Getting Started with Your Manufacturing and Supply Chain Materials Management Implementation

24A

F88774-01

Copyright © 2011, 2023, Oracle and/or its affiliates.

Author: Gayathri Pyapili

This software and related documentation are provided under a license agreement containing restrictions on use and disclosure and are protected by intellectual property laws. Except as expressly permitted in your license agreement or allowed by law, you may not use, copy, reproduce, translate, broadcast, modify, license, transmit, distribute, exhibit, perform, publish, or display any part, in any form, or by any means. Reverse engineering, disassembly, or decompilation of this software, unless required by law for interoperability, is prohibited.

The information contained herein is subject to change without notice and is not warranted to be error-free. If you find any errors, please report them to us in writing.

If this is software, software documentation, data (as defined in the Federal Acquisition Regulation), or related documentation that is delivered to the U.S. Government or anyone licensing it on behalf of the U.S. Government, then the following notice is applicable:

U.S. GOVERNMENT END USERS: Oracle programs (including any operating system, integrated software, any programs embedded, installed, or activated on delivered hardware, and modifications of such programs) and Oracle computer documentation or other Oracle data delivered to or accessed by U.S. Government end users are "commercial computer software," "commercial computer software documentation," or "limited rights data" pursuant to the applicable Federal Acquisition Regulation and agency-specific supplemental regulations. As such, the use, reproduction, duplication, release, display, disclosure, modification, preparation of derivative works, and/or adaptation of i) Oracle programs (including any operating system, integrated software, any programs embedded, installed, or activated on delivered hardware, and modifications of such programs), ii) Oracle computer documentation and/or iii) other Oracle data, is subject to the rights and limitations specified in the license contained in the applicable contract. The terms governing the U.S. Government's use of Oracle cloud services are defined by the applicable contract for such services. No other rights are granted to the U.S. Government.

This software or hardware is developed for general use in a variety of information management applications. It is not developed or intended for use in any inherently dangerous applications, including applications that may create a risk of personal injury. If you use this software or hardware in dangerous applications, then you shall be responsible to take all appropriate fail-safe, backup, redundancy, and other measures to ensure its safe use. Oracle Corporation and its affiliates disclaim any liability for any damages caused by use of this software or hardware in dangerous applications.

Oracle®, Java, and MySQL are registered trademarks of Oracle and/or its affiliates. Other names may be trademarks of their respective owners.

Intel and Intel Inside are trademarks or registered trademarks of Intel Corporation. All SPARC trademarks are used under license and are trademarks or registered trademarks of SPARC International, Inc. AMD, Epyc, and the AMD logo are trademarks or registered trademarks of Advanced Micro Devices. UNIX is a registered trademark of The Open Group.

This software or hardware and documentation may provide access to or information about content, products, and services from third parties. Oracle Corporation and its affiliates are not responsible for and expressly disclaim all warranties of any kind with respect to third-party content, products, and services unless otherwise set forth in an applicable agreement between you and Oracle. Oracle Corporation and its affiliates will not be responsible for any loss, costs, or damages incurred due to your access to or use of third-party content, products, or services, except as set forth in an applicable agreement between you and Oracle.

## Contents

ORACLE

|   | Get Help                                                                                                    | i                                      |
|---|----------------------------------------------------------------------------------------------------|----------------------------------------|
| 1 | About This Guide                                                                                                    | 1                                      |
| 1 | Purpose and Scope                                                                                                    | <b>•</b> 1                             |
|   | How to Use This Guide                                                                                                    | 1                                      |
|   | Find Guides, Readiness Material, and Other Resources                                                                                                    | 2                                      |
| 2 | Get Started With Your Implementation                                                                                                    | 5                                      |
|   | Access the Setup and Maintenance Work Area                                                                                                    | 5                                      |
|   | Enable a Functional Area for Implementation                                                                                                    | 7                                      |
|   | How You Provision Roles to the Implementation User                                                                                                    | 7                                      |
|   | How You Create SCM Application Implementation Consultant User                                                                                                    | 8                                      |
|   | Administer Additional Application Users and Roles                                                                                                    | 8                                      |
|   | Manage Data Access for Users                                                                                                    | 8                                      |
| 3 | Set Up Inventory Organizations and Manufacturing Organizations                                                                                                    | 11                                     |
|   |                                                                                                    |                                        |
|   | Create Locations                                                                                                    | 11                                     |
|   | Create Locations<br>Set Up a Business Unit as a Profit Center                                                                                                    | 11<br>13                               |
|   |                                                                                                    |                                        |
|   | Set Up a Business Unit as a Profit Center                                                                                                    | 13                                     |
|   | Set Up a Business Unit as a Profit Center<br>How You Use Quick Setup                                                                                                    | 13<br>14                               |
|   | Set Up a Business Unit as a Profit Center<br>How You Use Quick Setup<br>Set Up the Facilities Functional Area Using Quick Setup                                                                                                    | 13<br>14<br>14                         |
|   | Set Up a Business Unit as a Profit Center<br>How You Use Quick Setup<br>Set Up the Facilities Functional Area Using Quick Setup<br>Associate Profit Center Business Units with the Inventory Organization                                                                                                    | 13<br>14<br>14<br>15                   |
|   | Set Up a Business Unit as a Profit Center<br>How You Use Quick Setup<br>Set Up the Facilities Functional Area Using Quick Setup<br>Associate Profit Center Business Units with the Inventory Organization<br>Define Items and Item Structures                                                                                                    | 13<br>14<br>14<br>15<br>15             |
| 4 | Set Up a Business Unit as a Profit Center<br>How You Use Quick Setup<br>Set Up the Facilities Functional Area Using Quick Setup<br>Associate Profit Center Business Units with the Inventory Organization<br>Define Items and Item Structures<br>Create Additional Work Areas, Resources, and Work Centers                                                                | 13<br>14<br>14<br>15<br>15<br>17       |
| 4 | Set Up a Business Unit as a Profit Center<br>How You Use Quick Setup<br>Set Up the Facilities Functional Area Using Quick Setup<br>Associate Profit Center Business Units with the Inventory Organization<br>Define Items and Item Structures<br>Create Additional Work Areas, Resources, and Work Centers<br>Set Up Shipping Parameters                                  | 13<br>14<br>15<br>15<br>17<br>17       |
| 4 | Set Up a Business Unit as a Profit Center<br>How You Use Quick Setup<br>Set Up the Facilities Functional Area Using Quick Setup<br>Associate Profit Center Business Units with the Inventory Organization<br>Define Items and Item Structures<br>Create Additional Work Areas, Resources, and Work Centers<br>Set Up Shipping Parameters<br><b>Set Up Cost Accounting</b> | 13<br>14<br>15<br>15<br>17<br>17<br>17 |

Create Overhead Rates

| 6 | Execute Your First Work Order | 25 |
|---|-------------------------------|----|
|   | Execute Work Orders           | 25 |

23

#### ORACLE

## Get Help

There are a number of ways to learn more about your product and interact with Oracle and other users.

### Get Help in the Applications

Use help icons O to access help in the application. If you don't see any help icons on your page, click your user image or name in the global header and select Show Help Icons.

#### Get Support

You can get support at My Oracle Support. For accessible support, visit Oracle Accessibility Learning and Support.

#### Get Training

Increase your knowledge of Oracle Cloud by taking courses at Oracle University.

#### Join Our Community

Use *Cloud Customer Connect* to get information from industry experts at Oracle and in the partner community. You can join forums to connect with other customers, post questions, suggest *ideas* for product enhancements, and watch events.

#### Learn About Accessibility

For information about Oracle's commitment to accessibility, visit the *Oracle Accessibility Program*. Videos included in this guide are provided as a media alternative for text-based topics also available in this guide.

#### Share Your Feedback

We welcome your feedback about Oracle Applications user assistance. If you need clarification, find an error, or just want to tell us what you found helpful, we'd like to hear from you.

You can email your feedback to *oracle\_fusion\_applications\_help\_ww\_grp@oracle.com*.

Thanks for helping us improve our user assistance!

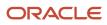

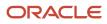

# **1** About This Guide

## Purpose and Scope

This guide describes the use of simplified setups as a basis to help you with a conference room pilot or a similar exercise that includes primarily a manufacturing business process.

#### About the Conference Room Pilot Implementation

As part of the conference room pilot exercise used in this guide, you implement a subset of features involving Manufacturing, Materials Management and Cost Accounting that are part of the Manufacturing and Supply Chain Materials Management (MSCMM) Offering. After you finish the minimum set of setup tasks listed, you are ready to perform the following:

- Define items.
- Define a basic item structure.
- Define basic costs for material and resources.
- Complete your first manufacturing work order transaction.

#### Scope of This Guide

This Quick Start guide covers the steps required to help you complete a simple work order and do the costing for the work order completion transaction.

This guide does not include all the tasks that are required for a full implementation of the MSCMM offering. It does not include all setup and security tasks that are appropriate for a complete implementation.

#### **References and Help**

This guide has references to other guides wherever required. You can access help from the Oracle Fusion Applications Help portal or from the Oracle Cloud Documentation Library, unless specified otherwise.

For more information about the full implementation of an offering and implementing advanced features within the offering, see Oracle SCM Cloud Implementing Manufacturing and Supply Chain Materials Management guide.

For more information about subscribing to an Oracle Cloud Service trial, see Getting Started with Oracle Cloud guide.

## How to Use This Guide

This section explains the prerequisites and other details in this guide.

#### Prerequisites

Before performing the setups described in this guide, you must set up the common enterprise structure objects. If you have already implemented Oracle Financials Cloud on your instance, then your enterprise structure setup is complete.

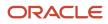

For more information, see the Implementing Common Features for Oracle SCM Cloud guide and the Oracle Financials Cloud Implementing Common Features guide.

#### Assumptions

The tasks described in this guide assume you have a valid user name and password to sign in to the application and access the work areas.

#### **Optional Implementation**

Implementing Oracle Product Hub is optional for the purpose of the conference room pilot exercise described in this guide. If you are also implementing Product Hub, you may have to implement item class security. For more information, see the Implementing Product Management guide.

## Find Guides, Readiness Material, and Other Resources

The Oracle Help Center (*https://docs.oracle.com*) has guides, videos, readiness material, and other resources for Oracle Fusion Cloud Applications.

#### **Watch video**

Here are a couple examples of what you'll find in the Help Center:

- Guides give you cumulative information about all features in each cloud service, for example how to use, set up, and extend them.
- Readiness documents tell you what's new or changed in a particular release update. This material is published before the update happens, to help you prepare for it.

In the application, when you click links in help windows, most of the time you open a specific guide in the Help Center. From there, you can search or browse to find other content. Or, if you're on the oracle.com site, open the Resources menu and select **Documentation** to get to the Help Center. It's a good idea to bookmark the Help Center.

Let's take a look at how you can move around and find what you're looking for in the Help Center.

#### Browse for Cumulative Content About a Cloud Service

Here's how you find guides, videos, and other resources:

- 1. From anywhere in the Oracle Help Center, open the main menu and select **Fusion Applications Suite** under Cloud Applications. Or, click **Fusion Applications Suite** on the Help Center home page.
- 2. On the Oracle Fusion Cloud Applications Suite page, browse the cloud services which are organized in categories.
- 3. Click the name of your cloud service.
- 4. On the main page for the cloud service, select a release update if you don't want to see the latest content.
- **5.** Use the navigation pane to get to a specific guide, video, or other resource. Here are some examples of where you might go:

• All Books or Videos: Get all the videos or guides for the cloud service.

- On the Videos or All Books page, you can use the **View** list to filter by category.

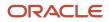

- Most guides are available in multiple formats, for example HTML and PDF.
- Top Tasks: Click a task category and then a specific, common task to go straight to information that will help you with that task.
- APIs & Schema: Get reference information about APIs and schema details.

**Tip:** Use the breadcrumbs to get to other parts of the Help Center.

#### Search Within or Across Guides

The scope of the search in the global header of the Oracle Help Center depends on the page you're on. For example, on the Oracle Fusion Cloud Applications Suite page, you search across all guides for Fusion Applications. On the pages for a specific cloud service, you search only within that service, which gives you more targeted results. If you want to search within one guide, use the search with the guide open.

Let's take a look what we can do with the search results. In this case, the first result is a guide, but you might also see other types of resources, such as videos, reference architecture and solution playbooks, or readiness material. And they might come from places other than the Help Center, for example My Oracle Support (https://support.oracle.com), oracle.com, or YouTube.

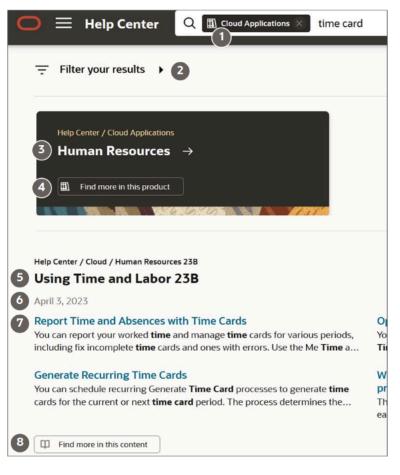

| Callout Number | What You Can Do                                      |
|----------------|------------------------------------------------------|
| 1              | Remove a filter from the search to get more results. |

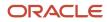

#### Oracle Fusion Cloud SCM Getting Started with Your Manufacturing and Supply Chain Materials Management Implementation

| Callout Number | What You Can Do                                                                        |
|----------------|----------------------------------------------------------------------------------------|
|                |                                                                                        |
| 2              | Apply more filters to narrow down your choices, for example based on publication date. |
| 3              | Open the main page page for a product that has many results that match your search.    |
| 4              | See search results from this product.                                                  |
| 5              | Open the title page for a guide with content that matches your search terms.           |
| 6              | See when this guide was published.                                                     |
| 7              | Open a specific topic in this guide.                                                   |
| 8              | Get more search results in this guide.                                                 |

#### **Review Readiness Documents**

Let's find the readiness material that can help you prepare for your next quarterly update:

- 1. On a page in the Oracle Help Center for your cloud service, click **Cloud Readiness / What's New** in the navigation pane.
- 2. On the main page in Oracle Cloud Readiness for your service, find the What's New subsection in the Essential Content section.
- 3. Click HTML to open a What's New document in a new browser tab.
- **4.** Click the release update you want to review.
- 5. In the table of contents, click **Feature Summary** to see which features are enabled or disabled by default. You need to take action to make disabled features available to your users.
- 6. If you see an Opt In Expiration tab, click it to see when disabled features will become enabled by default.
- 7. Click the tab for your release update to go back and see the details about specific features.
- 8. Return to the browser tab with the main page for your cloud service to explore other readiness content. From there you can also jump over to other cloud services.

#### **Related Topics**

Get Help in the Application

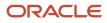

## **2** Get Started With Your Implementation

### Access the Setup and Maintenance Work Area

To start your implementation of the Manufacturing and Supply Chain Materials Management (MSCMM) offering, you must first sign in to the application and navigate to the Setup and Maintenance work area.

To do this:

- 1. Go to the Oracle Cloud Applications URL and sign in with the user name and password provided by the applications system administrator.
- 2. On the Welcome page, navigate to the Setup and Maintenance work area.

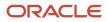

- 3. You can access the Setup and Maintenance work area in three ways:
  - a. Select the Setup and Maintenance work area from the Navigator main page. To do this:
    - i. Click the Navigator icon and select Setup and Maintenance.
  - **b.** Click the Setup and Maintenance icon on the Main page.

The following figure shows a partial view of the home page with the Setup and Maintenance icon.

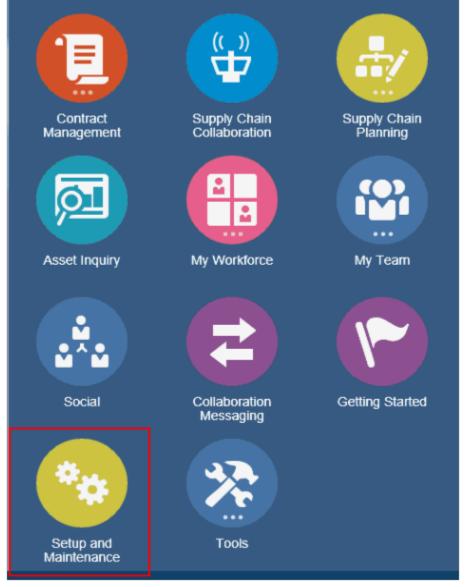

c. Click the Profile icon on the Main page and select Administration > Setup and Maintenance...

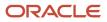

## Enable a Functional Area for Implementation

To start with the implementation of the MSCMM offering, you must enable the Shipping and Manufacturing functional areas.

#### **Enabling Functional Areas**

The steps to enable the functional areas are:

- 1. On the Setup and Maintenance page, select **Manufacturing and Supply Chain Materials Management** from the drop-down list.
- 2. On the Setup: Manufacturing and Supply Chain Materials Management page, click the Change Feature Opt In link.
- On the Opt In: Manufacturing and Supply Chain Materials Management page, select the check box in the Enable column for the following functional areas in Manufacturing and Supply Chain Materials Management
  - a. Shipping
  - b. Manufacturing
- 4. Click Done.

## How You Provision Roles to the Implementation User

Ensure that the user has the following roles:

- Cost Accountant
- Employee
- Inventory Manager
- Product Data Steward
- Manufacturing Engineer
- Production Operator
- Production Supervisor
- Warehouse Manager

For more information about using the Application Security Console, see the Oracle SCM Cloud: Securing Oracle SCM Cloud guide.

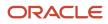

## How You Create SCM Application Implementation Consultant User

You can create different users for deployment and testing of the product. For the purpose of the conference room pilot implementation described in this guide, you can optionally create an SCM Application Implementation Consultant user.

For more information about the SCM Application Implementation Consultant user, see the SCM Cloud: Implementing Common Features for Oracle SCM Cloud guide.

## Administer Additional Application Users and Roles

You can optionally create users such as a manufacturing engineer, production operator, and production supervisor and assign roles. The steps are:

- 1. Assign the following roles to the Manufacturing Engineer user:
  - a. Cost Accountant
  - b. Employee
  - c. Inventory Manager
  - d. Manufacturing Engineer
- 2. Assign the following roles to the Production Operator user:
  - a. Employee
  - b. Production Operator
- 3. Assign the following roles to the Production Supervisor user:
  - a. Employee
  - b. Production Supervisor

## Manage Data Access for Users

The Manage Data Access for Users setup task enables data security that is implemented in the Oracle Fusion Manufacturing, Oracle Fusion Inventory and Oracle Fusion Costing products within SCM. This task ensures that users have access to the data within these products. You can grant access by user name or role.

For more information, see the SCM Cloud: Implementing Common Features for Oracle SCM Cloud guide.

**Note:** This task or feature is not applicable in an upgraded environment. It appears only if the MSCMM implementation is a new installation.

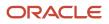

#### **Enabling Data Access**

To enable data access for users in a new installation, use the **Manage Inventory Organization Data Access for Users** task:

- 1. From the Setup and Maintenance work area, select the Facilities functional area.
- 2. Select the Manage Inventory Organization Data Access for Users task.

#### Enabling Data Access for Manufacturing Plant

- 1. From the Setup and Maintenance work area, select the Manage Data Access for Users task:
  - o Offering: Manufacturing and Supply Chain Materials Management
  - Functional Area: Users and Security
  - Task: Manage Data Access for Users
- 2. Click Create in the Actions menu in the Search Results region.
- 3. Add a new row for your user name.
- 4. Select the following:
  - a. User Name: Production Supervisor
  - b. Role: Production Supervisor
  - c. Security Context: Manufacturing Plant
  - d. Security Context Value: The new organization you created using Quick Setup
- 5. Repeat the previous steps for users with the following roles:
  - a. Production Operator
  - **b.** Manufacturing Engineer
- 6. Click Save and Close.
- 7. Define data security for the following security contexts in a discrete manufacturing setting:
  - a. Cost Organization (Role: Cost Accountant)
  - b. Inventory Organization (Role: Inventory Manager)
  - Note: You can copy rows.
- 8. Click **Done** when you are finished.

#### Enabling Data Access for a Cost Organization

The steps to enable data access for a cost organization are:

- 1. From the Setup and Maintenance work area, select the Manage Data Access for Users task:
  - Offering: Manufacturing and Supply Chain Materials Management
  - Functional Area: Users and Security
  - Task: Manage Data Access for Users
- 2. Click Create on the Actions menu in the Search Results region.
- 3. Add a new row and enter the following details:
  - User name: Cost Accountant

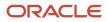

- Role: Cost Accountant
- Security Context: Cost Organization
- Security Context Value: The new organization you created using Quick Setup
- 4. Click Save and Close.
- **5.** Click **Done** when you are finished.

**Note:** You can copy rows.

#### Enabling Data Access for an Inventory Organization

The steps to enable data access for an inventory organization are:

- 1. From the Setup and Maintenance work area, select the Manage Data Access for Users task:
  - Offering: Manufacturing and Supply Chain Materials Management
  - Functional Area: Users and Security
  - Task: Manage Data Access for Users
- 2. Click **Create** in the Actions menu in the Search Results region.
- 3. Add a new row and enter the following details:
  - User name: Inventory Manager
  - Role: Inventory Manager
  - Security Context: Inventory organization
  - Security Context Value: The new organization you created using Quick Setup.
- 4. Click Save and Close.
- **5.** Click **Done** when you are finished.

Note: You can copy rows.

# **3** Set Up Inventory Organizations and Manufacturing Organizations

## **Create Locations**

A location identifies the physical address of a plant. You must associate a location with inventory and manufacturing organizations. The locations that you create exist as separate structures that you can use for reporting.

The steps to create locations are:

- 1. Sign in to the Setup and Maintenance work area and select Manufacturing and Supply Chain Materials Management.
- 2. Click Setup.
- 3. Select the Enterprise Profile functional area.

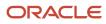

#### **4.** In the Enterprise Profile region, in the **Show** list of values, select **All Tasks**.

The following figure shows the Manage Locations link in the Enterprise Profile region.

| Search Tasks                                              |
|-----------------------------------------------------------|
| Enterprise Profile                                        |
| View 🔻 Format 👻 🔠 Freeze 🚔 Detach 🚽 Wrap Show All Tasks 🔽 |
| Task                                                      |
| Manage Enterprise HCM Information                         |
| Manage Locations                                          |
| Manage Geographies                                        |
| Manage File Import Objects                                |
| Manage File Import Mappings                               |
| Manage File Import Activities                             |
| Load Geography Interface Data                             |
| Run Geography Loader                                      |
| Run Maintain Geography Name Referencing                   |
| Run Geocode Generation                                    |
| Columns Hidden 4                                          |

5. Click Manage Locations and click the Create icon (Plus icon) in the Results in Table region.

- 6. On the Create Location page, enter information in the following fields:
  - Effective Start Date
  - Location Set
  - Name
  - Code
  - Status
  - Country
  - Address Line 1
  - City
  - o State
  - 。 ZIP Code

When you enter the Pin Code, the City, State, and County are populated automatically. Also, the name of the field changes based on the country you select. It can appear as ZIP Code, Postal Code, Pin Code and so on.

- County
- 7. Click **Submit** and click **Yes** to confirm that you want to continue with the request.
- 8. Click OK.
- 9. On the Manage Locations page, click **Done** to return to the Setup and Maintenance work area.

## Set Up a Business Unit as a Profit Center

To indicate that a business unit is a profit center, select the Primary Ledger check box in the Financial Reporting region in the Assign Business Functions page.

To do this:

- 1. Select the Setup and Maintenance work area icon on the main page.
- 2. On the Setup drop-down list, select Manufacturing and Supply Chain Materials Management.
- **3.** On the Setup: Manufacturing and Supply Chain Materials Management page, select the Organization Structures functional area.
- 4. In the Organization Structures region, click Manage Business Unit.
- 5. On the Manage Business Units page, select your business unit.
- 6. Click Actions and then select Assign Business Functions.
- 7. On the Assign Business Functions page, select the check box in the **Enabled** column for **Materials Management**.

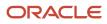

#### 8. In the Financial Reporting region, select the **Below legal entity** check box.

The following figure shows the Financial Reporting area, with the Below legal entity check box enabled.

| Financial Re                                                                                   | porting                                                                                                    |  |  |  |
|------------------------------------------------------------------------------------------------|----------------------------------------------------------------------------------------------------|--|--|--|
| Select the primary ledger and default legal entity for the business function you chose so that |                                                                                                    |  |  |  |
| * Primary Ledger                                                                               | Visic Indicate that the business unit is a profit center and it operates under one legal entity Below legal entity |  |  |  |
| * Legal Entity                                                                                 | Vision Operations                                                                                                  |  |  |  |
|                                                                                                |                                                                                                    |  |  |  |

Selecting this check box indicates that the business unit is a profit center.

## How You Use Quick Setup

The Manage SCM Common Components Quick Setup defines the required and common tasks in the following functional areas:

- Facilities
- Items
- Inventory Management
- Receiving
- Manufacturing Master Data

## Set Up the Facilities Functional Area Using Quick Setup

To complete some of the steps in this guide, you can use the Quick Setup or simplified setup functionality. Click the Quick Setup icon (gear icon) that appears in the functional area.

The steps to select Quick Setup to set up the facilities functional area are:

- 1. On the Setup and Maintenance work area, select the **Manufacturing and Supply Chain Materials Management** offering, if it isn't already selected.
- 2. Click Setup.
- **3.** On the Setup: Manufacturing and Supply Chain Materials Management page, click the **Quick Setup** icon in the Facilities functional area.

The following figure shows the Quick Setup (gear) icon in the Facilities functional area.

\* Facilities

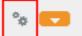

4. Using Quick Setup, you can define the following:

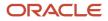

- a. Calendar
- b. Units of Measure
- c. Inventory Organization
- 5. In the Set Up SCM Common Components: Calendar page, select an existing calendar, or create a new one. Click **Next**.
- In the Set Up SCM Common Components: Units of Measure page, select Unit of Measures classes, and click Next.
- 7. In the Set Up SCM Common Components: Inventory Organizations page, enter the required details
  - **a.** In the Create Inventory Organizations region. Select **Manufacturing** from the Additional Usage dropdown list, if the organization is also a manufacturing plant.

Note: You can repeat this task to define additional organizations at any time.

# Associate Profit Center Business Units with the Inventory Organization

You must associate a profit center business unit with the inventory organization that you created. The profit center business unit is used as a search parameter when implementing Oracle Cost Management.

The steps to associate a profit center business unit are:

- 1. On the Setup and Maintenance work area, select the Manufacturing and Supply Chain Materials Management offering, if it isn't already selected.
- 2. Click Setup.
- **3.** On the Setup: Manufacturing and Supply Chain Materials Management page, select the Facilities functional area.
- 4. In the Facilities region, click the Manage Inventory Organizations task.
- 5. On the Manage Inventory Organizations page, search for the Inventory Organization that you created.
- 6. Click the Edit pencil icon in the Search Results region.
- 7. If the **Profit Center Business Unit** field is blank, click **Cancel** and go to the Assign Business Unit Business Function task and ensure that the **Below legal entity** check box is selected.
- 8. Click Next and then click Save and Close.
- 9. Click Done.

## **Define Items and Item Structures**

Defining the master data for Oracle Fusion Cloud Manufacturing includes creating items and item structures. You can:

- 1. Assign items and structures to your new manufacturing plant.
- 2. Create a work definition, which provides a template for work order execution.
- **3.** Create Items.

You can either manually create purchased and finished goods items or import items. To create items, you must access the Product Information Management work area. You can't do this through the Setup and Maintenance work area.

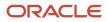

#### **Creating Items Manually**

The steps to create an item manually are:

- 1. On the Home page, select Product Management and then Product Information Management.
- 2. Click the Tasks tab, and select **Create Item**.
- 3. In the **Create Item** dialog box, provide values for the following fields:
  - a. Organization
  - b. Number of Items
  - c. Item Class
- Select the appropriate item template, from the Available List and click the > button to move it to the Selected List.
- 5. Click OK.

For more information, see the Oracle Fusion Cloud SCM Using Product Master Data Management guide.

#### Creating Item Structures Manually

An item structure defines items that make up a finished good. A structure isn't required to create a work definition, but a structure is generally in place.

For more information, see the Oracle Fusion Cloud SCM Using Product Master Data Management guide.

The steps to create item structures manually are:

- 1. On the Home page, select Product Management and then Product Information Management.
- 2. Click the Tasks tab, and select Manage Items.
- 3. On the Manage Items tab, find an item using **Advanced Search**.
- 4. Select an item from the Search Results region.
- 5. On the Edit Item page, click the Structures tab.
- 6. Click the **Plus** icon.
- 7. In the Create New Item Structure window, select a structure **Name**, and select **Date** in the **Effectivity Control** field.
- 8. Click Apply and Add Details.
- **9.** In the Item Structure Details region of the Edit Item Structure page, search component items to associate with the structure.
- 10. Click Done.
- **11.** On the Edit Item tab, select **Save and Close** from the **Save** drop-down list.

#### Assigning Items and Structures to an Organization

Items are generally created in a master organization and then assigned to a manufacturing plant.

You can assign items and structures manually or by making mass changes with a batch program that you access on the Manage Items tab. The steps to assign items and structure to an organization are:

- 1. On the Home page, select Product Management and then Product Information Management.
- 2. Click the Tasks tab, and select Manage Items.
- **3.** In the Manage Items window, find and select an item, but don't click the item number. If an item has a structure, then you can move the structure too.
- 4. Click Actions and select Manage Item Mass Changes.

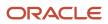

- 5. Select Assign to Organizations.
- 6. In the Organizations region of the Assign Items to Organizations window, click the **Select and Add** icon.
- 7. In the Select and Add: Organizations window, search for and select an organization.
- **8.** Click **Apply** and then **Done**.
- 9. In the Assign Items to Organizations window, click **OK**.
- 10. In the Process Details dialog box, click Submit.
- 11. To view your submission, click **Navigator** > **Scheduled Processes**.

## Create Additional Work Areas, Resources, and Work Centers

Work areas, work centers, and resources define labor and equipment that you will use on the work definition and work order. The steps are:

- 1. From the Home page, click Navigator > Supply Chain Execution > , click **Work Definition**.
- 2. Click the **Change Organization** button on the Overview page in the following scenarios:
  - **a.** The manufacturing organization you created using simplified setup does not appear as a default organization.
  - **b.** There are more than one manufacturing organizations.
- 3. The Tasks pane on the Overview page contains links for executing several manufacturing tasks.
- 4. Select Manage Resources, Manage Work Centers or Manage Work Areas to add or edit additional resources, work centers, or work areas as you require.

## Set Up Shipping Parameters

Shipping parameters impact the way a shipment is created and confirmed, and how Oracle Shipping interacts with Oracle Inventory Management.

To set up shipping parameters:

- 1. On the Setup and Maintenance work area, select the **Manufacturing and Supply Chain Materials Management** offering, if it is not already selected.
- 2. Click Setup.
- **3.** On the Setup: Manufacturing and Supply Chain Materials Management page, select the **Shipping** functional area.
- 4. In the Shipping region that appears, select All Tasks from the Show List of Values field.
- 5. Click Manage Shipping Parameters.
- 6. In the Select Organization dialog box, select the organization that you just created and click OK.

**Note:** Click **Search** to search for the organization.

- 7. Provide the required values to set up the shipping parameters
- 8. Click Save and Close.

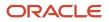

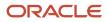

# **4** Set Up Cost Accounting

## Set Up Cost Accounting Using Quick Setup

You can set up Oracle Cost Accounting using the Configure Cost Accounting Using Quick Setup page.

The steps are:

- 1. On the Setup and Maintenance work area, select the **Manufacturing and Supply Chain Materials Management** offering, if it is not already selected.
- 2. Click Setup.
- On the Setup: Manufacturing and Supply Chain Materials Management page, click the Quick Setup icon for Cost Accounting.

The following figure shows the Quick Setup (Gear) icon for Cost Accounting.

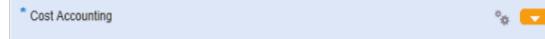

4. On the Configure Cost Accounting Using Quick Setup page, click the Query by Example icon

The first icon in the following figure shows the Query by Example icon.

|                                             | ACLE                |  |
|---------------------------------------------|---------------------|--|
| Configure Cost Accounting Using Quick Setup |                     |  |
| View 🔻                                      | Implement 🔄 🕤 Clear |  |

- **5.** Search by Profit Center Business Unit for the business unit that is associated with the inventory organization that you just created.
- 6. Enter a cost organization code, cost organization name, and cost method.

Note: The cost organization name must be lesser than 18 characters.

- 7. Select the row with the cost information you just entered, and click **Implement**.
- 8. Click Yes in the message that appears.
- 9. Click **OK** when a message to confirm implementation appears.
- 10. Open Setup Tasks in Implementation Details to confirm setup.
- **11.** Click **Done** to sign out of the Configure Cost Accounting Using Quick Setup page.

This setup results in the following starting points in the cost management business processes:

- All prerequisite setups to start the cost planning process.
- All prerequisite setups completed to start cost processing of inventory transactions. Users can configure the Create Cost Accounting Distributions Run Control, open the cost accounting period, and begin processing.

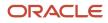

#### List of Setup Tasks Created

The following setup tasks are created when you successfully complete an implementation:

- Manage Cost Organization
- Manage Cost Book
- Manage Cost Organization Relationship
- Manage Cost Element
- Manage Cost Component
- Manage Cost Component Mappings
- Manage Valuation Structures
- Manage Cost Profiles
- Manage Default Cost Profiles

**Note:** Once the quick setup process runs, you can review the setups and update them before the users start using the application. Once there are transactions, these setups cannot be changed.

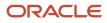

# **5** Define Costing Master Data

## Define Costing Master Data and Rolling up Costs

This procedure shows the steps to define the standard cost for material and resources and then create a cost scenario to roll up the cost of a finished good.

If you're using Actual or Average Cost Methods, you need not set up standard costs for materials. In this case, define a scenario, set up resource costs, and perform a cost update.

#### **Creating Cost Scenarios**

Use a cost scenario to define the cost scope for cost organization and cost book combinations.

The steps to create cost scenarios are:

- 1. From the Home page, click Navigator > Supply Chain Execution > , click **Cost Accounting**.
- 2. On the Cost Accounting tab, select the Tasks tab.
- 3. Click Manage Cost Scenarios in Cost and Profit Planning.
- 4. On the Manage Cost Scenarios page, click the **Create** icon in the Search Results region.
- 5. On the Create Cost Scenario page, enter or select values for the following fields:
  - Scenario
  - Cost Organization
  - Cost Book
  - Effective As-of Date
  - Scenario Type
- 6. Click Save and Close.
- 7. Click Done.

#### **Creating Standard Costs**

The steps to create standard costs are:

- 1. From the Home page, click Navigator > Supply Chain Execution > , click **Cost Accounting**.
- 2. On the Cost Accounting tab, select the Tasks tab.
- 3. Click Manage Standard Costs in Cost and Profit Planning.
- 4. On the Manage Standard Costs page, click the Create icon in the Search Results region.
- **5.** On the Create Standard Cost page, select the following:
  - Cost scenario that you created earlier
    - Item
  - Valuation Unit
- 6. In the Standard Cost Details region, select the following:
  - Cost Element

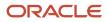

- Cost Element Type
- Unit Cost
- Expense Pool (if applicable)
- 7. Select Save and Close from the Save drop-down list.
- 8. Click Done.

#### **Creating Resource Rates**

The steps to create resource rates are:

- 1. From the Home page, click Navigator > Supply Chain Execution > , click **Cost Accounting**.
- 2. On the Cost Accounting tab, select the Tasks pane.
- 3. Click Manage Resource Rates in Cost and Profit Planning.
- 4. On the Manage Resource Rates page, click the Create icon in the Search Results region.
- 5. On the Create Resource Rate page, enter the following:
  - Scenario. Select the cost scenario that you had created earlier.
  - Plant
  - Resource
- 6. Select the **Create** or the **Plus** icon in the Details region.
- **7.** Select the following:
  - Cost Element
  - Expense Pool
  - Rate
- 8. Select Save and Close from the Save drop-down list.
- 9. Click Done.

#### Rolling up Costs

You must roll up costs for the cost scenario that you had created earlier. The steps are:

- 1. From the Home page, click Navigator > Supply Chain Execution > , click Cost Accounting.
- 2. On the Cost Accounting tab, select the Tasks pane.
- 3. Click Manage Cost Scenarios.
- 4. Search for the cost scenario that you had created earlier.
- 5. On the View Cost Scenario page, select **Roll up Costs** from the **Actions** menu.
- 6. On the Roll up Costs dialog box, select the Notify me when this process ends check box.
- 7. Click Submit.
- 8. Click **OK** in the Confirmation dialog box that appears.
- 9. Click Done.

Run the **Update Costs** process from the **Actions** menu to publish all these costs to Cost Accounting.

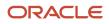

## **Create Overhead Rates**

Creating overhead rates is an optional step while defining the costing master data for the Conference Room pilot described in this guide.

The steps to create overhead rates are:

- 1. From the Home page, click Navigator > Supply Chain Execution > , click **Cost Accounting**.
- 2. On the Cost Accounting tab, select the Tasks tab.
- 3. Click Manage Overhead Rates in Cost and Profit Planning.
- 4. In the Manage Overhead Rates page, click the **Create** icon in the Search Results region.
- 5. In the Create Overhead Rate page, enter or select values in the following fields:
  - <sup>o</sup> Scenario. Select the scenario that you had created earlier.
  - Plant
  - Overhead Rate Type. This can be Plant overhead or Work center overhead. Enter the Item or Item Category if you want to set up a plant overhead. Enter the Work Center and Resource Type, if you want to set up a work center overhead.
- 6. In the Details region, click the Plus icon to add a new row
- 7. Select a value for the following fields:
  - Cost Element
  - Expense Pool
  - Absorption Type

**Note:** Rate and Value are two attributes that depend on the Absorption Type attribute.

- Enter Rate (%) if Absorption Type is 'Percentage'.
- Enter an Absorption value if absorption type is 'Fixed'.
- 8. Select Save and Close from the Save drop-down list.
- 9. Click Done.

**Related Topics** 

Cost Planning Process

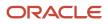

## **6** Execute Your First Work Order

## **Execute Work Orders**

This chapter describes how you can combine all the tasks described in the previous chapters and create your first manufacturing work order. The two types of work orders are:

- Standard: References a work definition.
- Nonstandard: Doesn't reference a work definition.

#### Creating a Work Order

The steps to create a work order are:

- 1. From the Home page, click Navigator > Supply Chain Execution > Work Execution.
- 2. On the Overview page, in the Tasks list, select Manage Work Orders.
- 3. On the Manage Work Orders tab, click the **Create** icon.
- 4. In the Create Standard Work Orders window, enter or select values in the following fields:
  - a. Item
  - b. Quantity
  - c. Start Date
- 5. Click Save and Close.
- 6. From the Manage Work Orders tab, select your work order, but don't click the work order number.
- 7. Click Release.

#### Executing a Work Order

Before you execute a work order, ensure that there is sufficient on-hand balance for the components involved. Oracle Fusion Inventory Management provides various ways to achieve an on-hand balance such as using a miscellaneous receipt.

The steps to execute a work order are:

- 1. In the Tasks list, select Review Dispatch List.
- 2. On the Review Dispatch List tab, click the Expand icon.
- 3. Click Quick Complete.

For more information, see the Oracle Fusion Cloud SCM Using Manufacturing guide.

4. Click Done.

#### Running Scheduled Processes for the Costing Work Order

You must run the following scheduled processes:

- Transfer Transactions from Production to Costing: Available in Manufacturing Work Execution.
- Transfer Transactions from Inventory to Costing: Available from Scheduled Processes.

• Create Cost Accounting Distributions: Available from Cost Processing.